**iD14 Quick Start Guide**

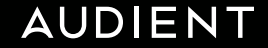

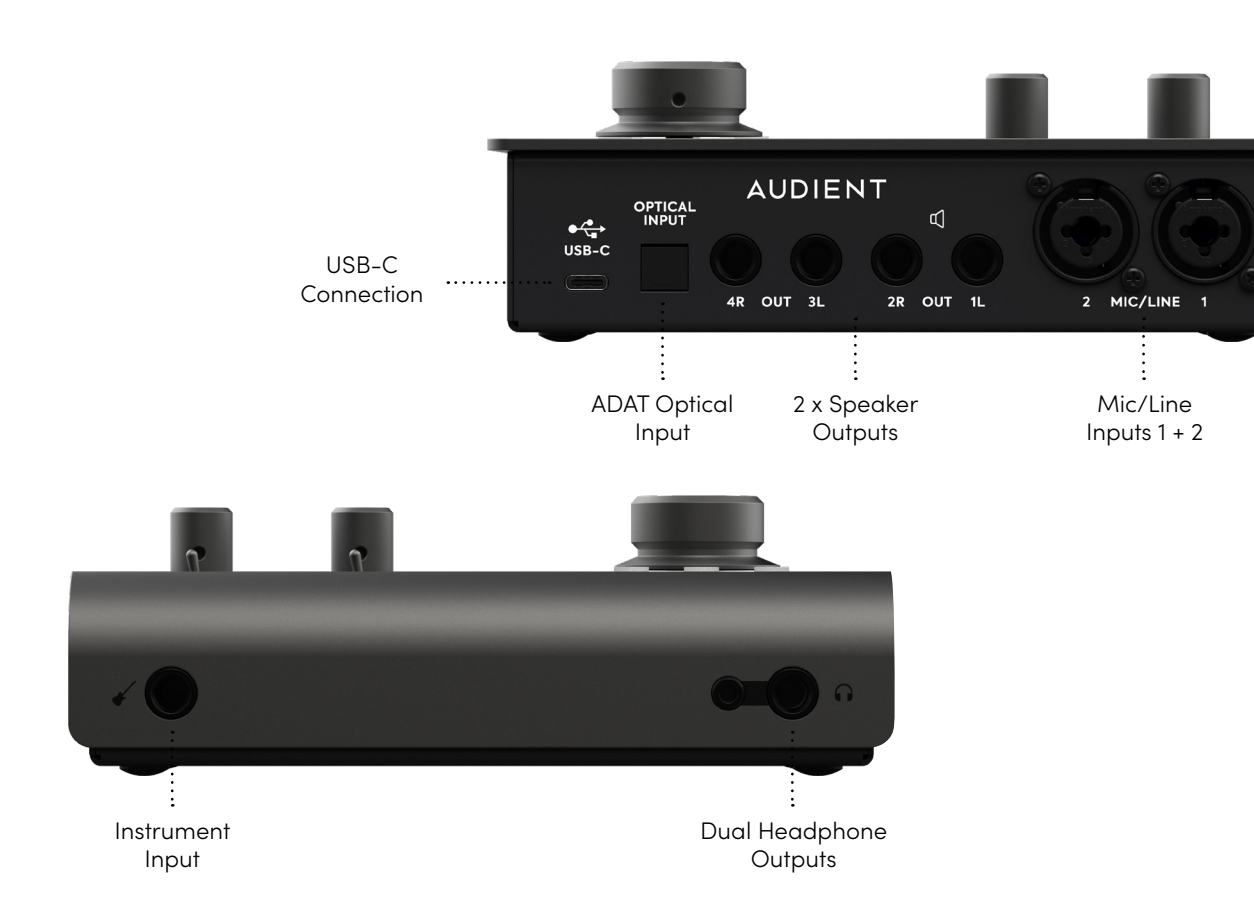

# AUDIENT

audient.com

Once installed, the iD mixer can be opened by going to Menu bar and clicking the iD icon.

Once installed, the iD mixer can be opened by going to the system tray and right clicking the iD icon.

### Welcome to your new Audient iD14 Audio Interface **Windows**

Please read this quick guide to help get you started. For more information, download the full manual & specifications from: **audient.com/iD14/downloads** 1. Download the iD application for Mac from

**audient.com/iD14/downloads**

2. Open the downloaded file and drag the iD icon into the Applications folder.

3. Connect the iD4 to the Mac using the included USB-C cable. A third party USB-C to A cable can also be used if required. Requires a connection to a USB 3.0 port or greater.

4. Run the iD application from your Applications folder. If a firmware update is available you'll be prompted to install it.

5. A registration screen will appear allowing you to register your product with Audient ARC to receive firmware updates as well as exclusive plugins and software.

# **MacOS**

macOS 10.11.6 (El Capitan) or later. Mac Intel CPU 1GB RAM Minimum

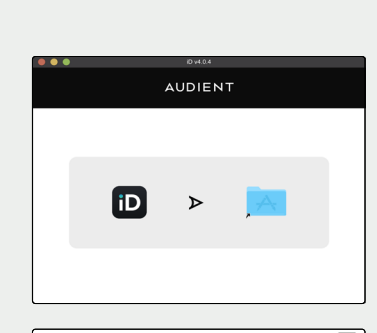

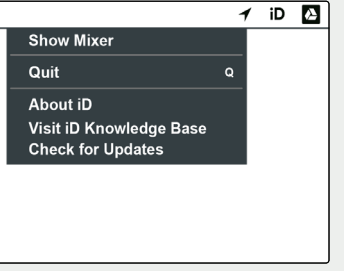

## **System requirements:**

1. Download the iD application for Windows from **audient.com/iD14/downloads**

2. Open the installer and follow the instructions shown on screen. It will ask you to connect the iD14 during the installation procedure. Once the installer is complete it can sometimes take a few moments for Windows to finalise the drivers before the unit is recognised.

3. Launch the iD application from the Application list in the Start menu. If a firmware update is available you'll be prompted to install it.

4. A registration screen will appear allowing you to register your product with Audient ARC to receive firmware updates as well as exclusive plugins and software.

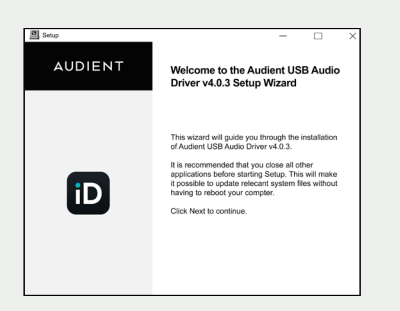

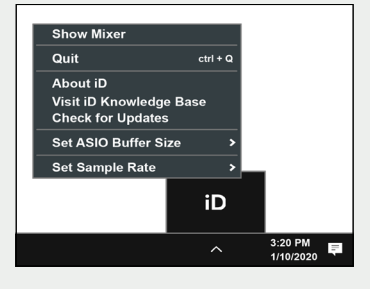

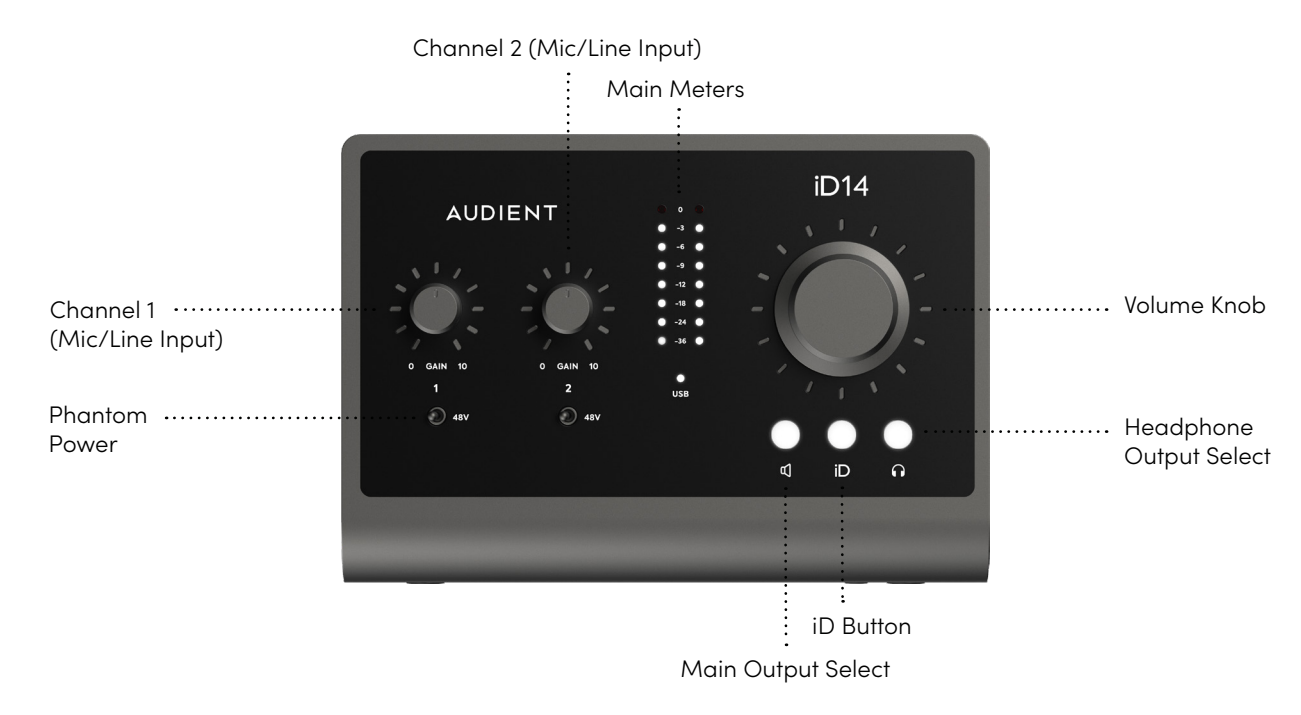